# **IMETI 2022**

#### **International Multi-Conference on Engineering and Technology Innovation 2022**

Kaohsiung, Taiwan, October 28 - November 01, 2022

## ZOOM User Guide (Participant)

IMETI 2022 © TAETI. All rights reserved

### Setup ZOOM

2

#### ■ Download ZOOM from the official website

- <https://zoom.us/>
- Windows: <https://zoom.us/client/latest/ZoomInstaller.exe>
- iOS: <https://apps.apple.com/app/zoom-cloud-meetings/id546505307>
- Android: <https://play.google.com/store/apps/details?id=us.zoom.videomeetings>

#### Execute ZOOM

- In order to obtain the best experience, we suggest using **Windows** version
- Next, we use windows version to demonstrate how to use it

## Install and Join a meeting

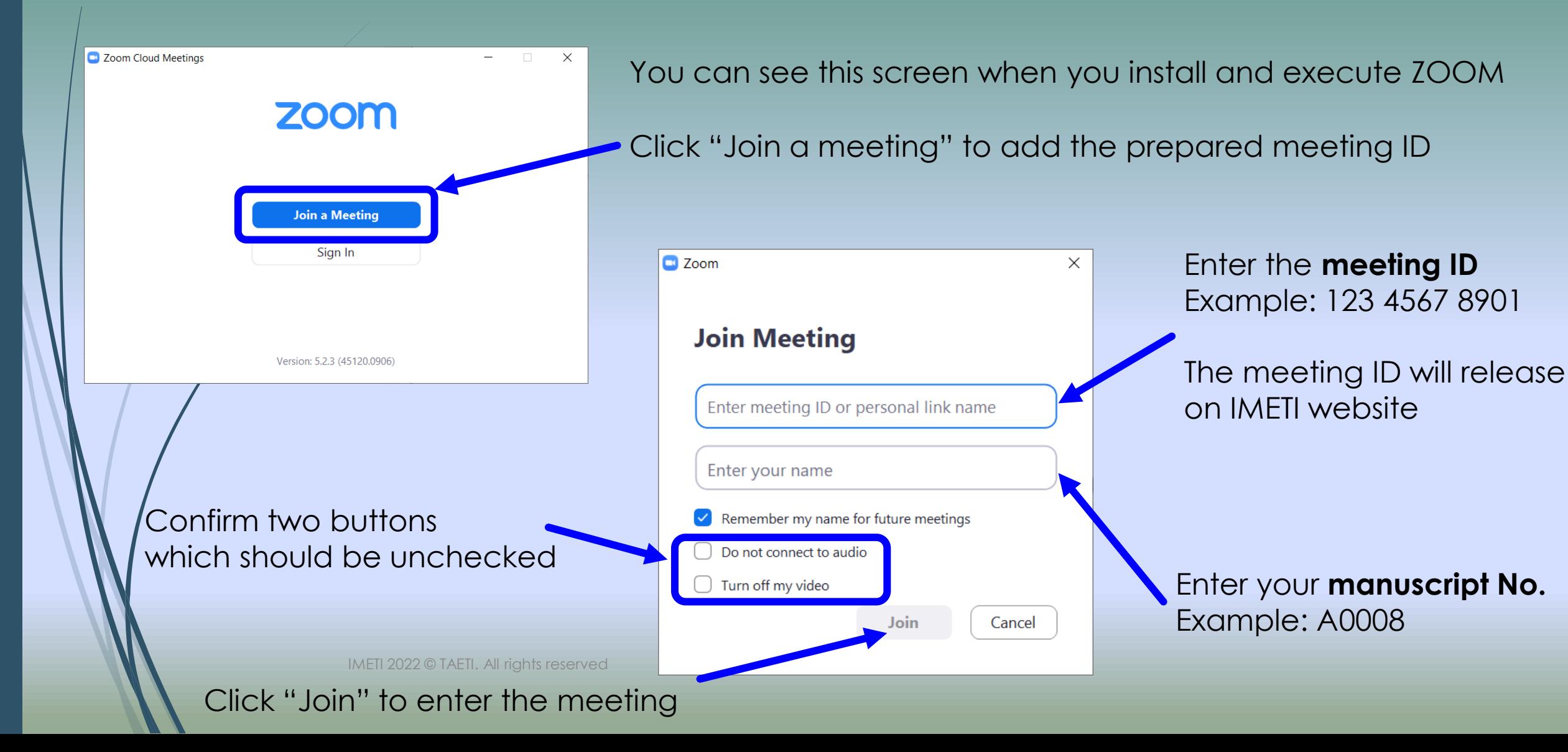

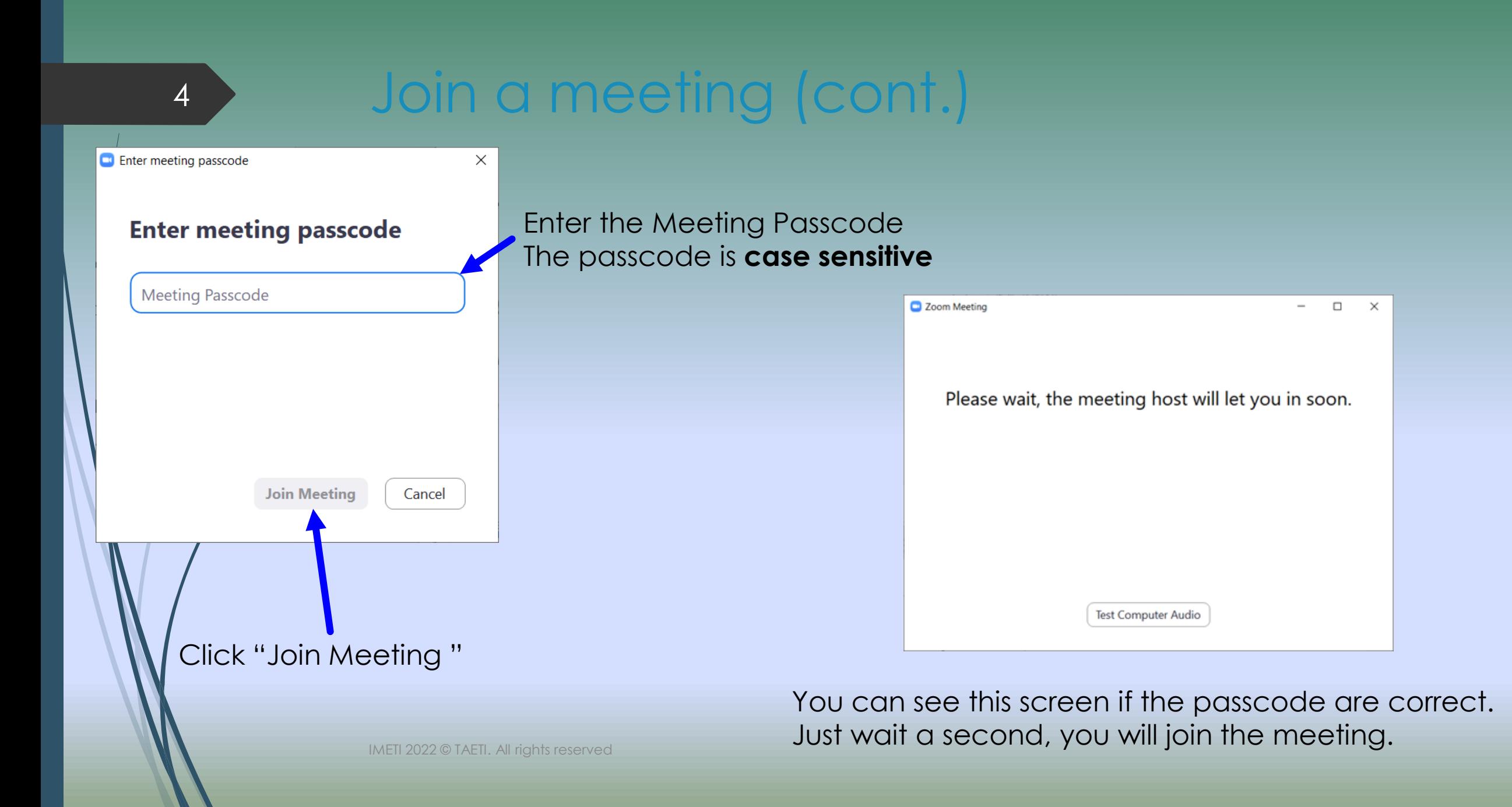

## Check Speaker and Microphone

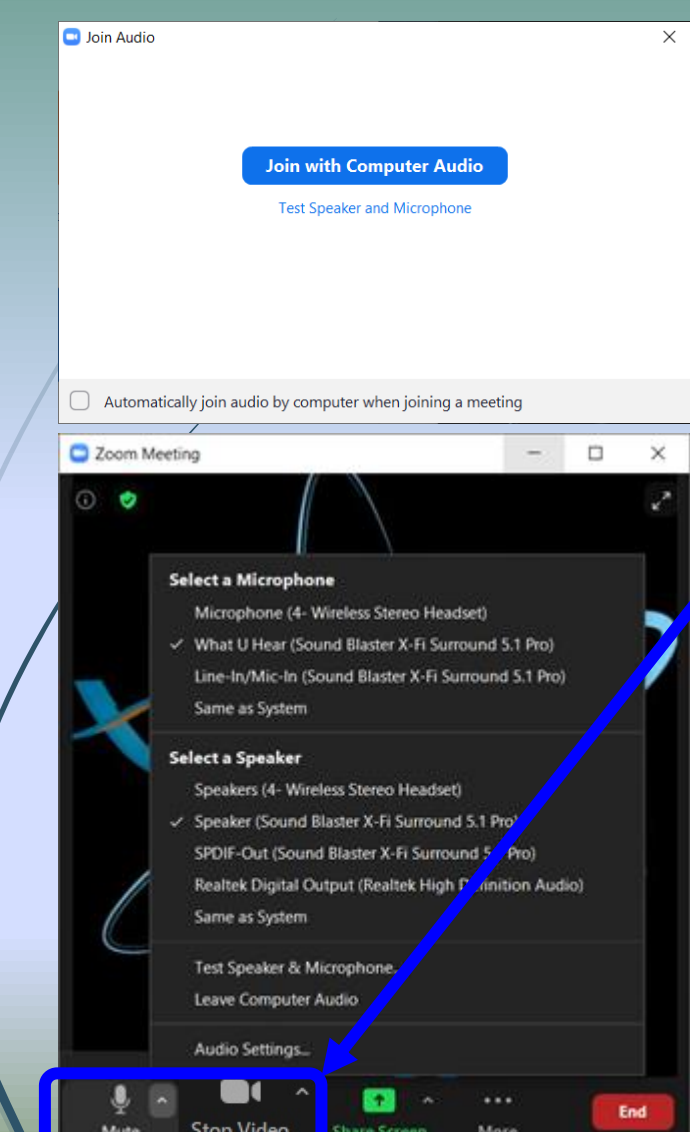

5

When joining a meeting, you can see this screen. You can using "Test Speaker and Microphone" to check your computer audio and video settings.

We suggest checking your setting before the meeting starts.

In the meeting, you also can click the buttons in the bottom left corner "Mute" and "Stop Video" • of icon It shows Speaker and Microphone settings.

#### Before the Speaker starts the speech…

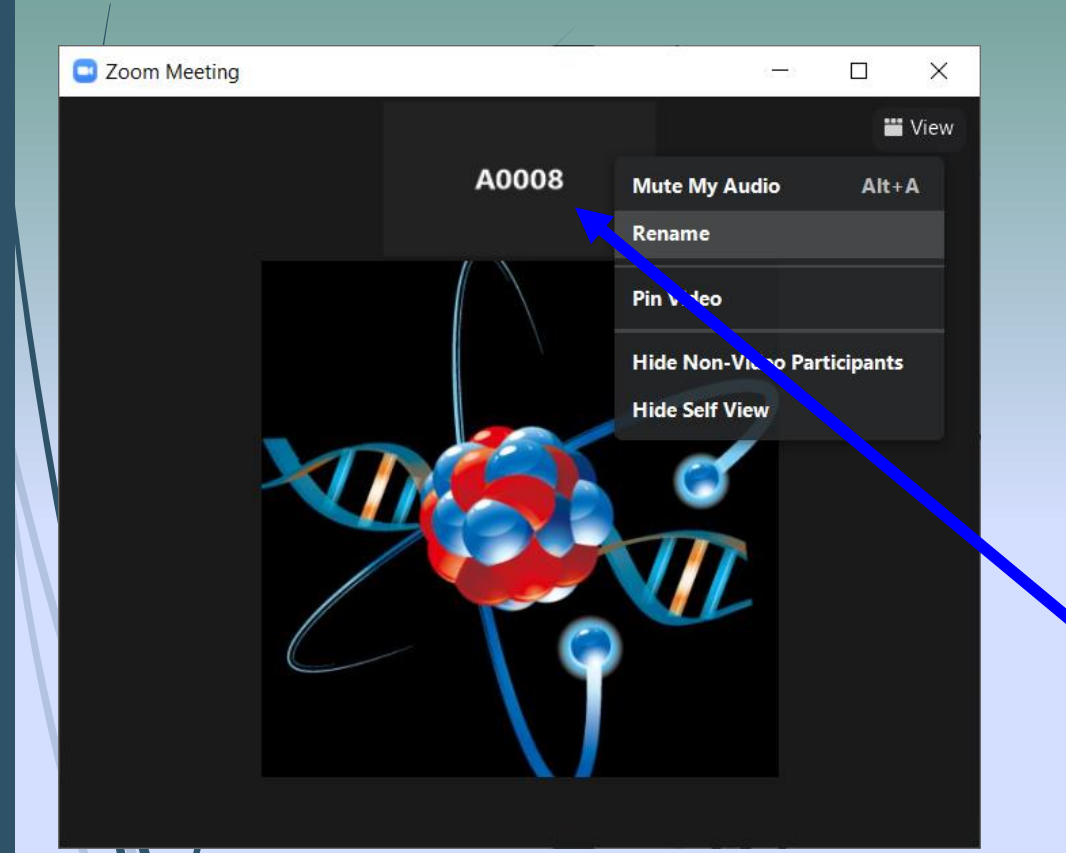

- Before starting the speech, **please check your user name whether match your paper number.** If you have more than two papers, please also keyin to the user name.
	- Example: A008 & A0013
- If you forget to name your name, please use your mouse to **here**. It shows icon "…", click it! We can see "Rename" .

### The speaker's preparation…

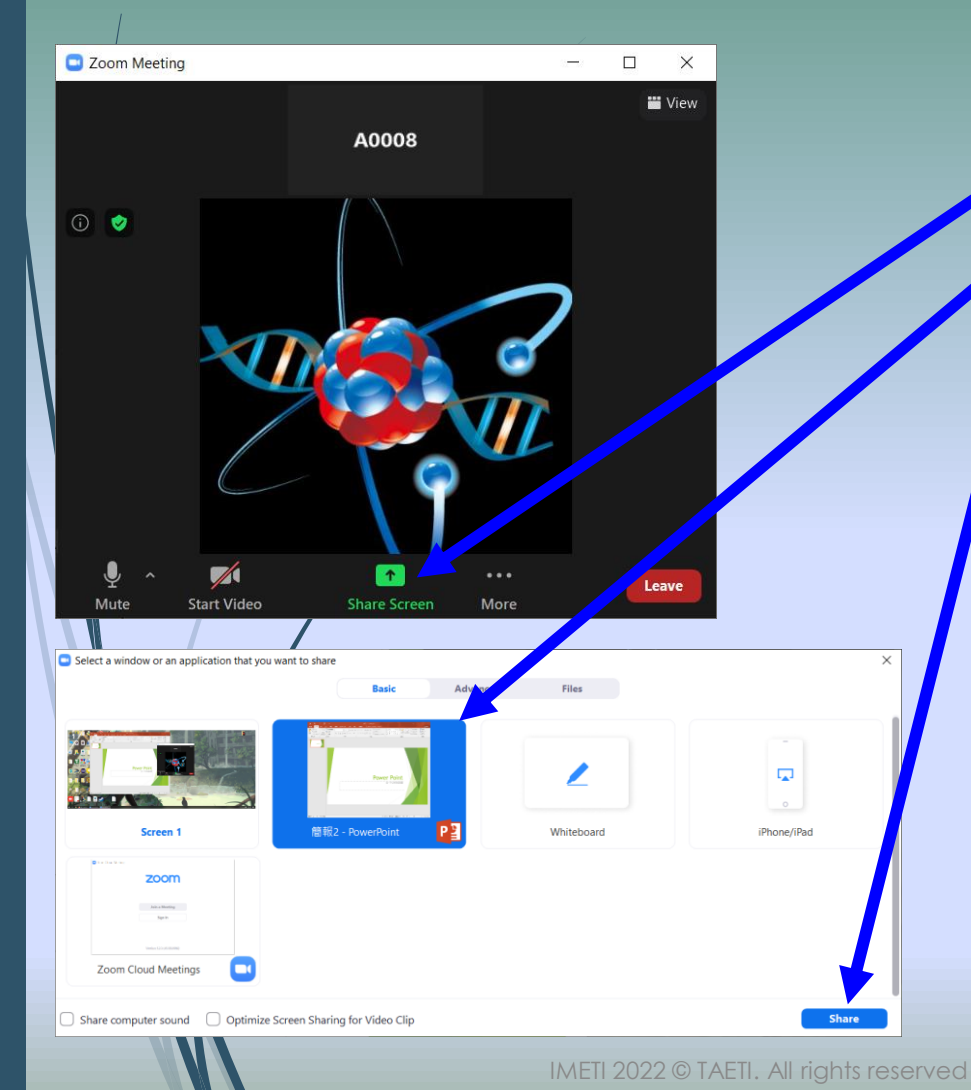

- How to share your monitor and brief in ZOOM
	- Ust click "Share Screen"
	- Select your brief window (the window you want to share to everyone.)
	- Click "Share"
	- $\blacksquare$  Hint: If you select a screen to share, this screen(window) will have been displayed to everyone even if the windows was minimized until you click "stop sharing".

#### The speaker starts sharing the screen...

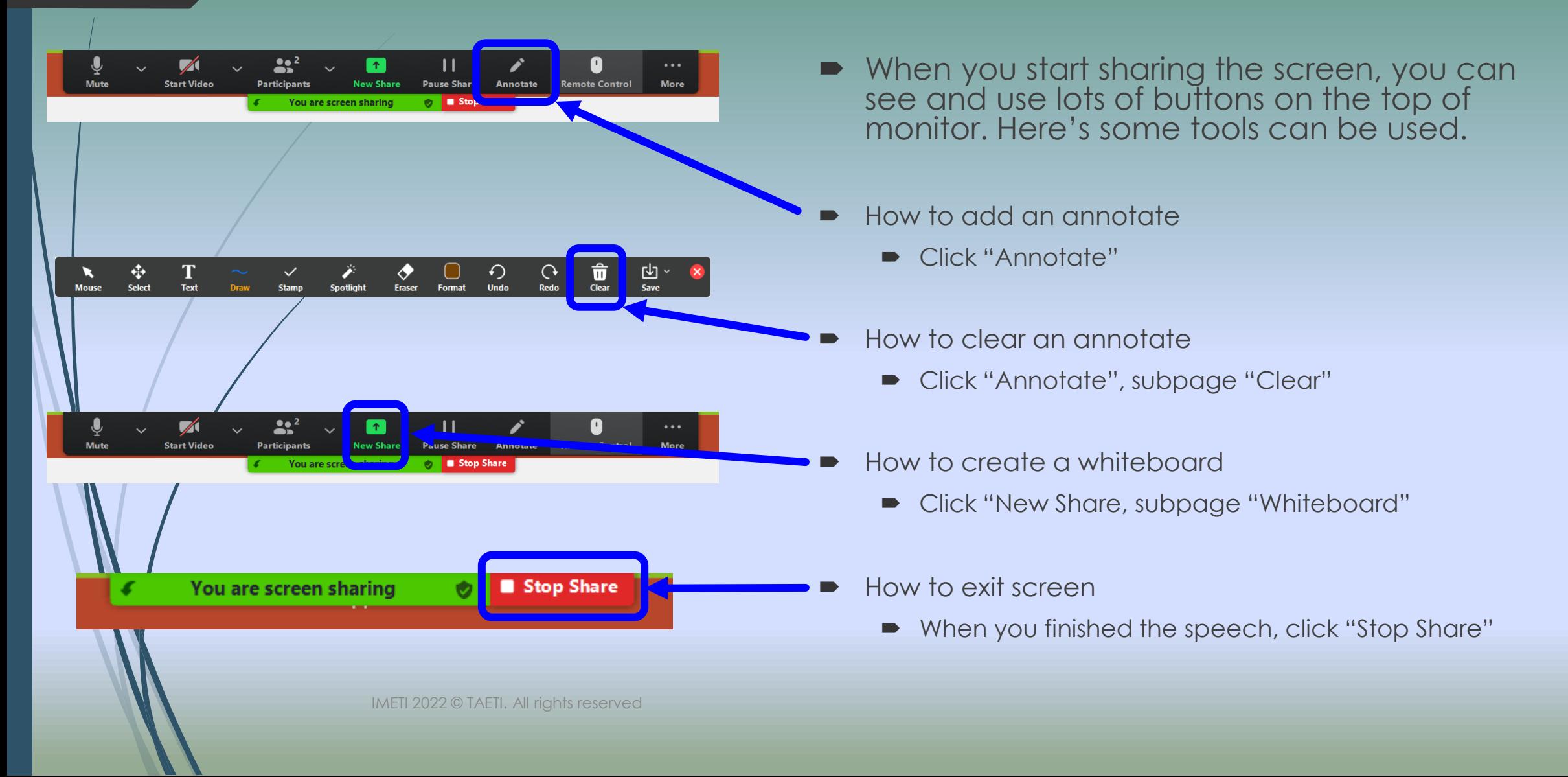